## **NYSERDA NY-Sun Initiative**

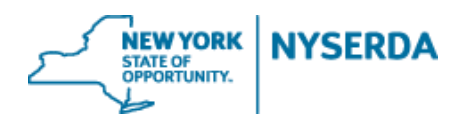

# **Residential & Nonresidential**

**Incentive Application Reference Guide**

## **Residential & Nonresidential Incentive Application Reference Guide**

Welcome to the NYSERDA NY-Sun Residential & Nonresidential Program Incentive Application Reference Guide. This document includes step-by-step instructions on how to complete and submit an Incentive Application.

1. Login to the portal using the username and password you were provided at nyserda-portal.force.com/login.

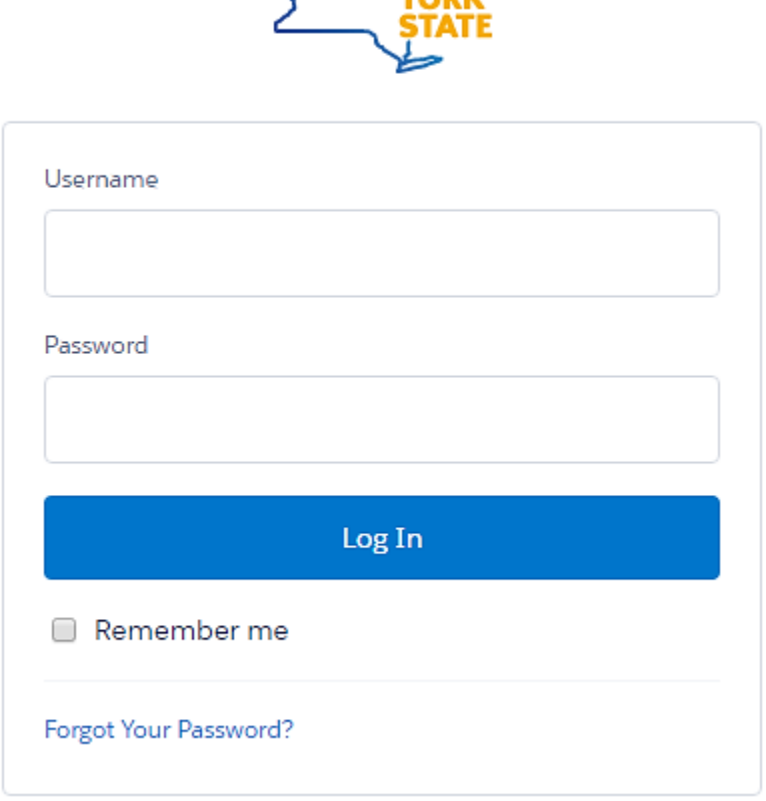

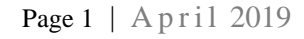

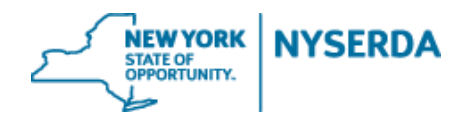

2. Click on the "Submit a New Application" Tab.

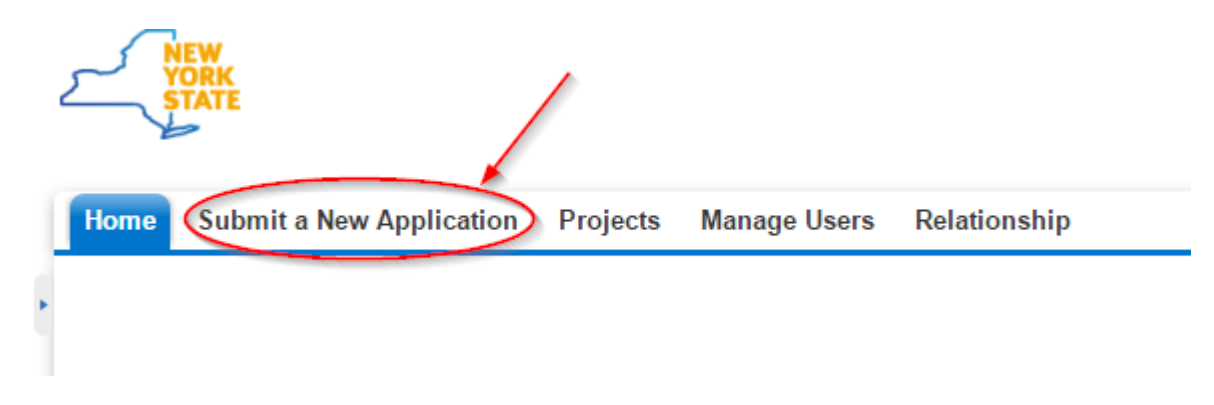

3. Click on the "NY Sun – Residential & Nonresidential" program.

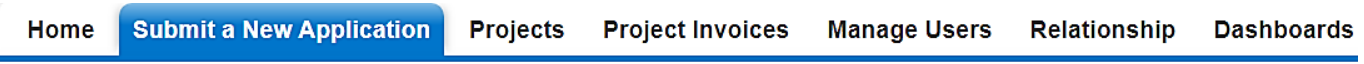

# Choose a program

#### **NY-Sun - Commercial & Industrial**

The Commercial and Industrial Program offers performance-based incentives for new grid-connected solar photovoltaic (PV) systems greater than 750kW in Upstate region only.

#### NY-Sun - Residential & Nonresidential

The Residential/Nonresidential Program offers capacity-based incentives and financing for new grid-connected solar photovoltaic (PV) systems under the following regions/sectors: up to 25kW for residential customers (all regions), up to 750kW for nonresidential customers in Upstate + Long Island regions, or up to 7.5MW for nonresidential customers in Con Ed region.

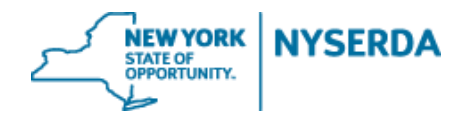

- 4. Choose your role in filling out this application.
	- a. Depending on your role, you may need to choose a Contractor or Builder from your existing relationships to work with on this project.
	- b. Click "Continue" to move on to the next page.

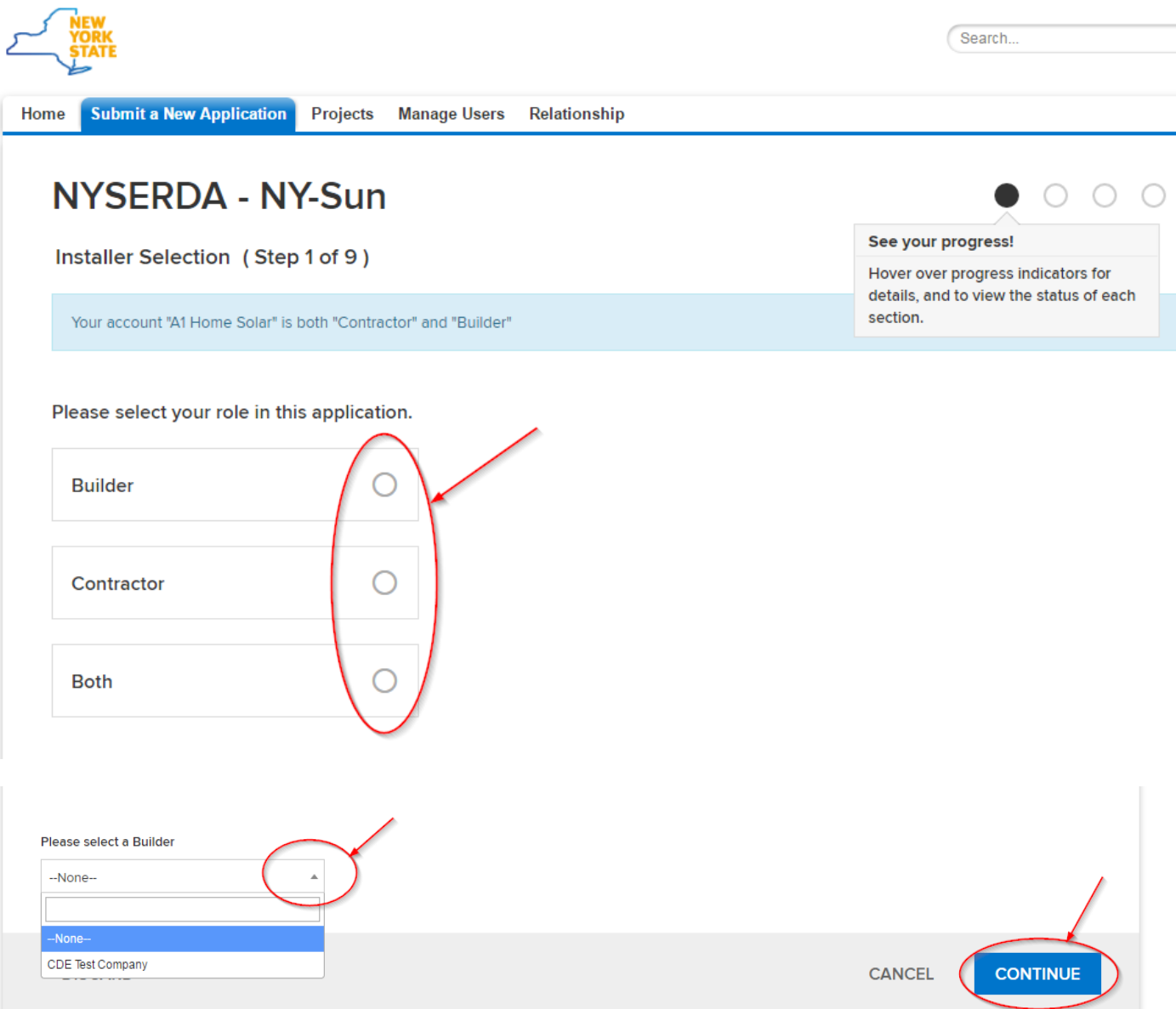

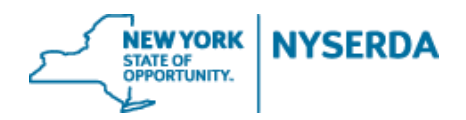

- 5. Add your project contacts.
	- a. Click "Add a Contact".
	- b. You must have at least one primary customer contact.

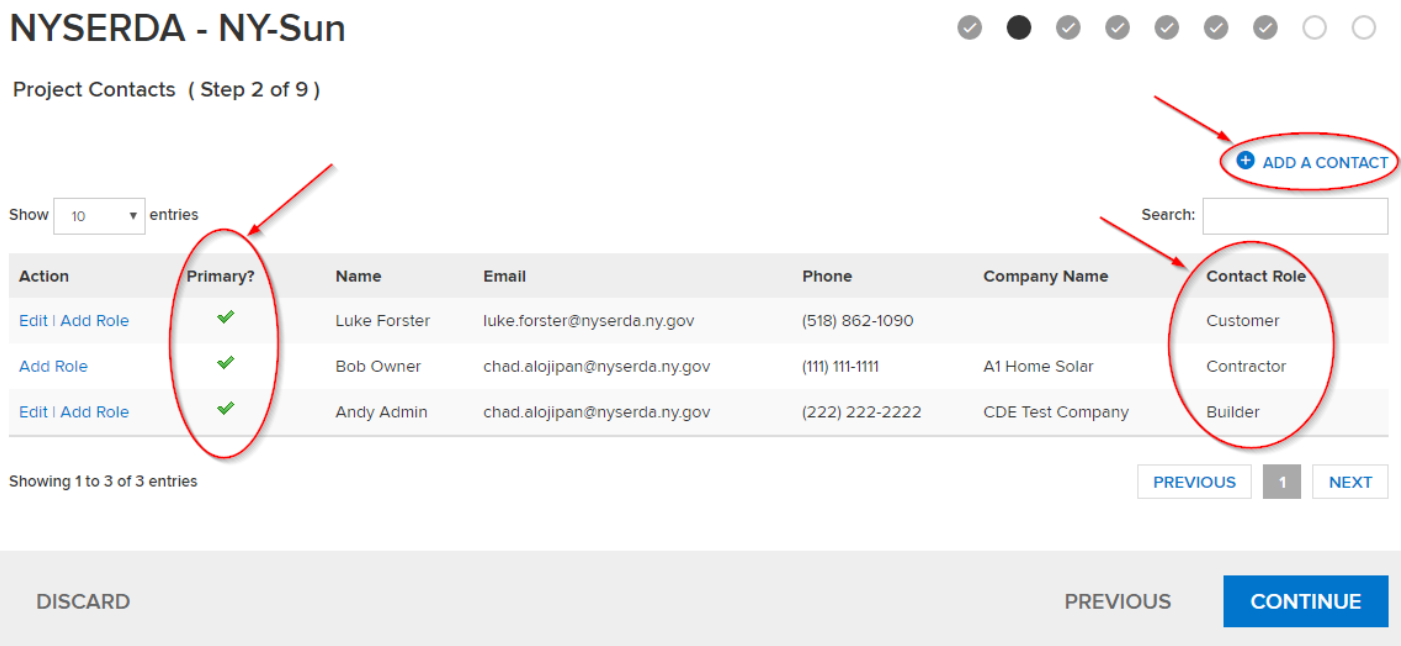

- 6. Add your project site.
	- a. Click "Add a Site".
	- b. Complete address information and click 'Continue'.

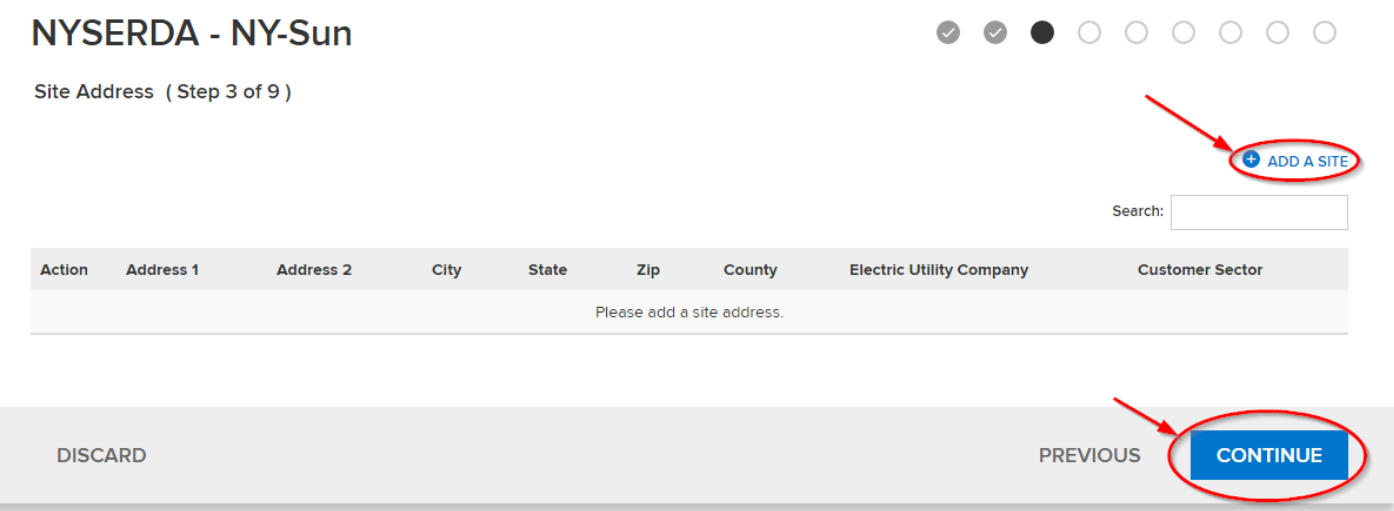

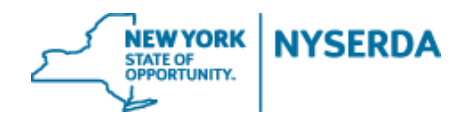

- 7. List Project Components
	- a. If you wish, you can click the pencil to edit the array name (not required).
	- b. Enter module information
	- c. Click "Add More" to include additional arrays.

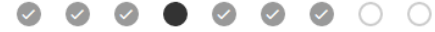

Project Components (Step 4 of 9)

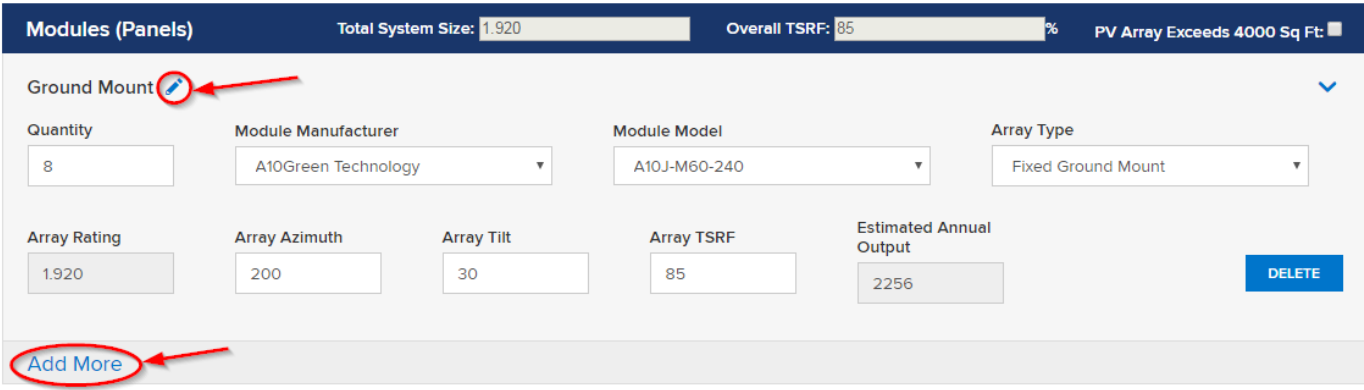

- d. If you wish, you can click the pencil to edit the inverter name.
- e. Enter inverter information
- f. Click "Add More" to include additional Inverters

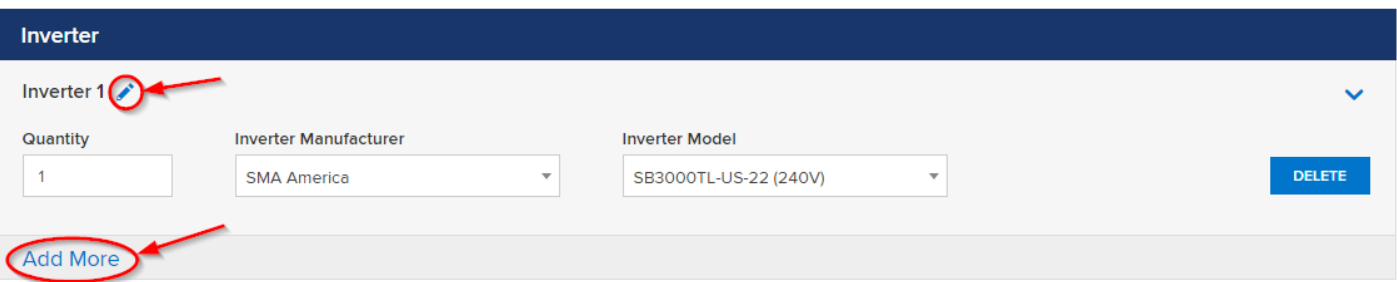

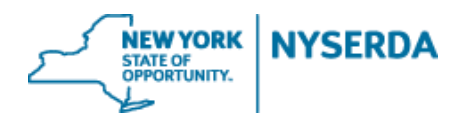

- g. Enter your project costs and customer's historical annual energy consumption
- h. Remember to click "Save" so that you can return to this application before submitting
- i. Click "Continue" to move to the next page

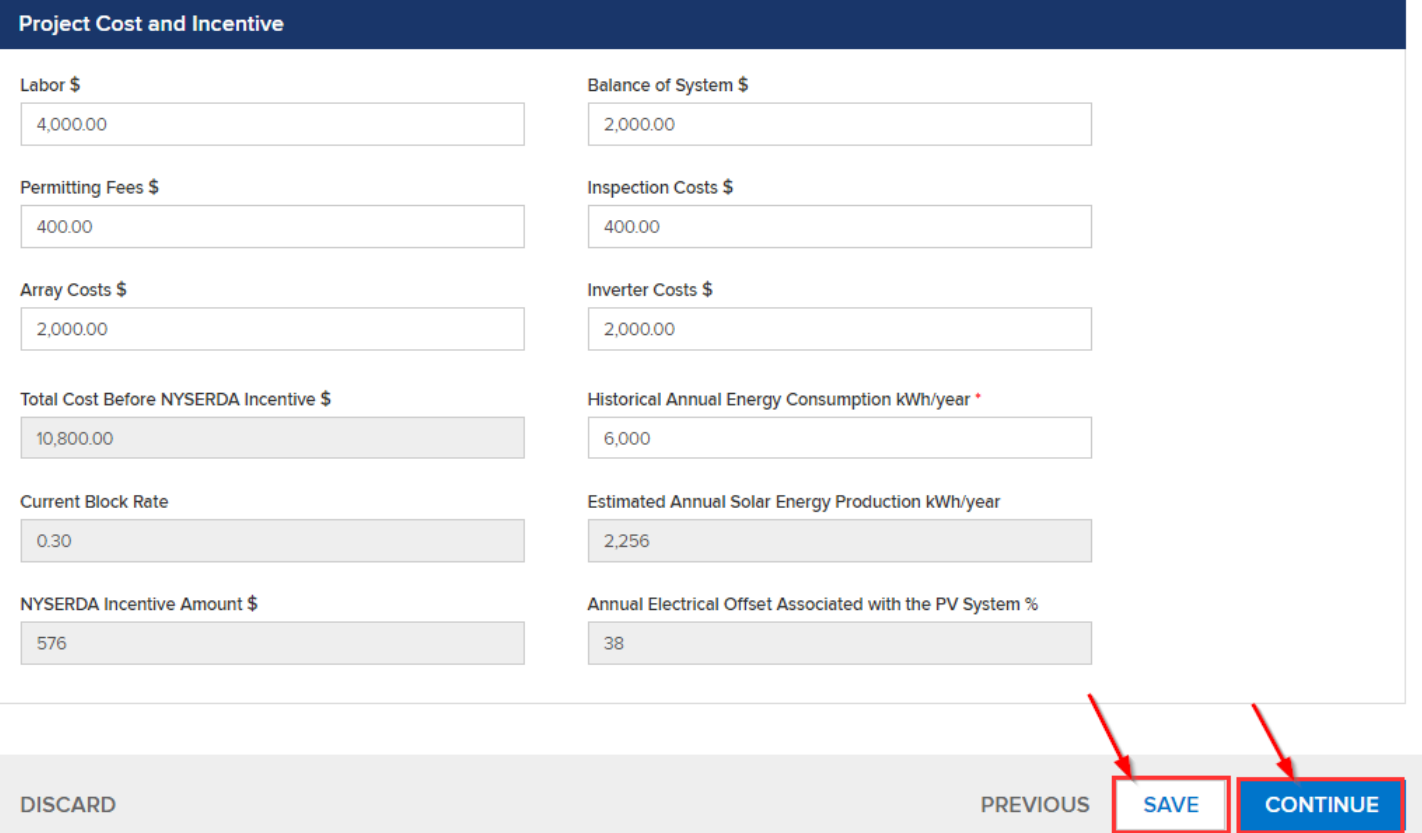

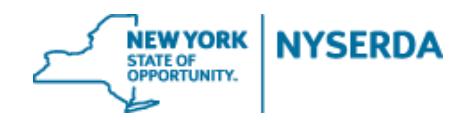

- 8. Select Project Information
	- a. Click the dropdown to select the "Purchase Type"
	- b. If it is a purchase, click the box if you will be using Green Jobs Green New York financing
	- c. Click the dropdown to indicate if this an expansion of an existing system

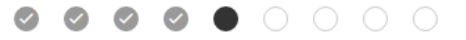

Project Information (Step 5 of 9)

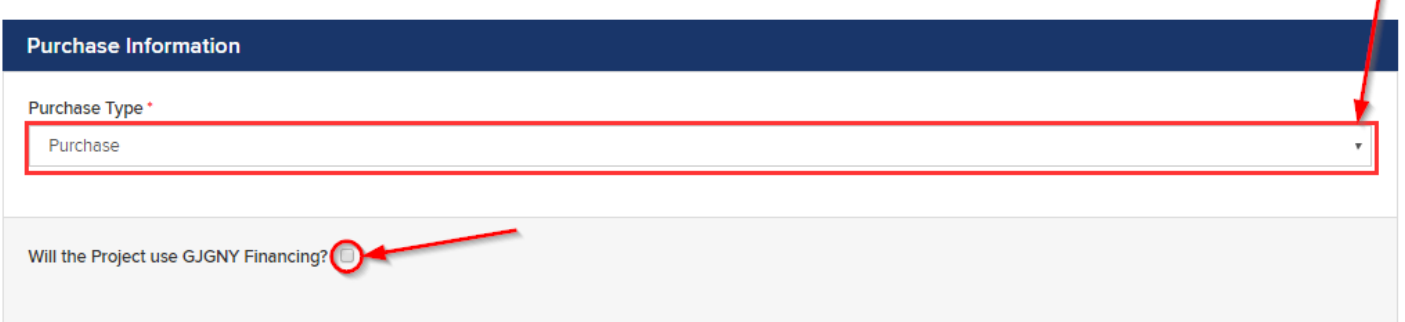

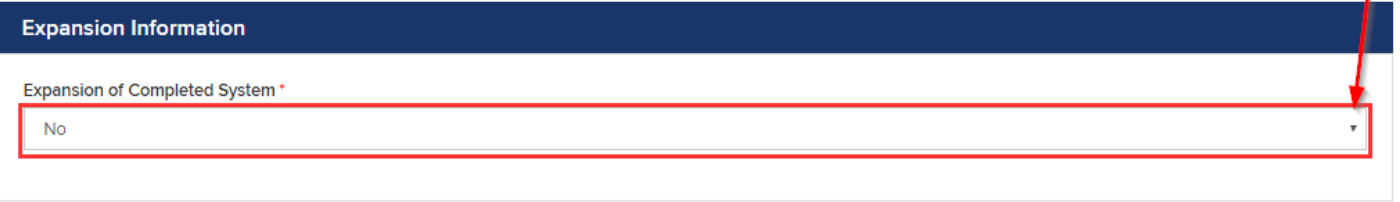

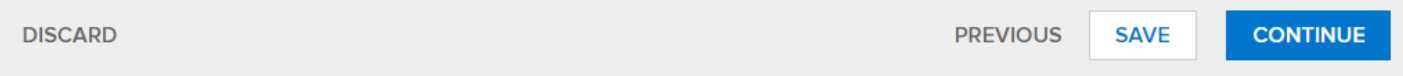

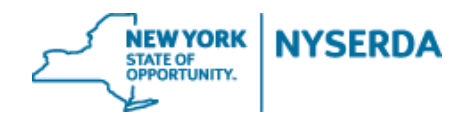

- 9. Review the Project Financials
	- a. From this page you may also print a copy of the project financials.

 $\overline{\mathcal{L}}$ 

Project Financials (Step 6 of 9)

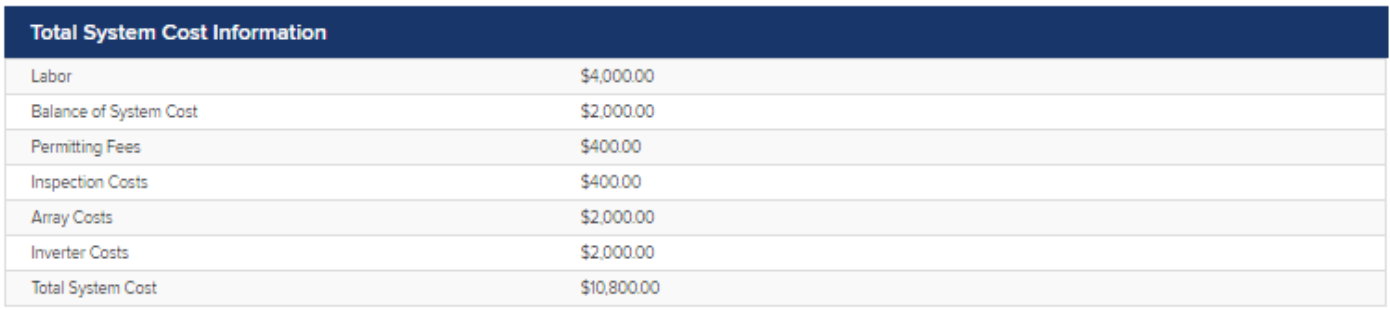

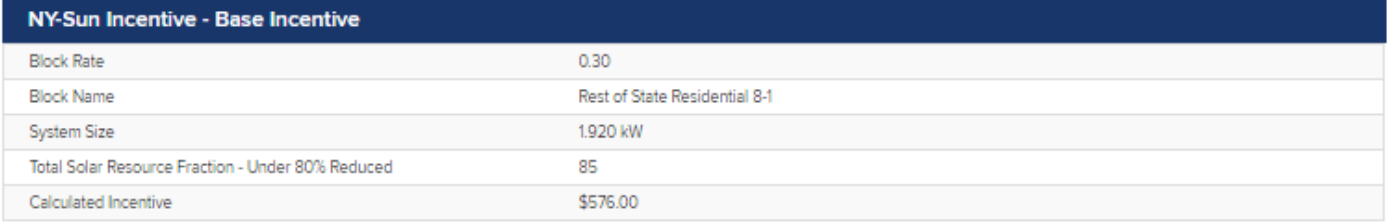

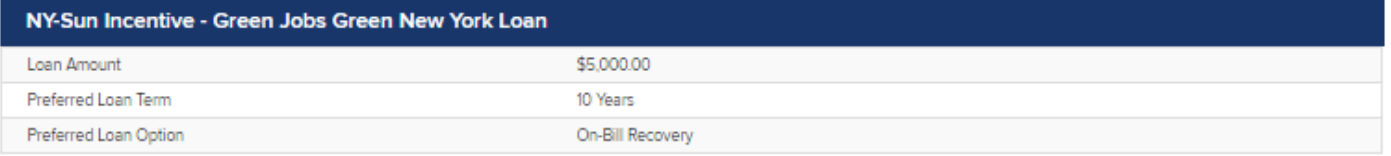

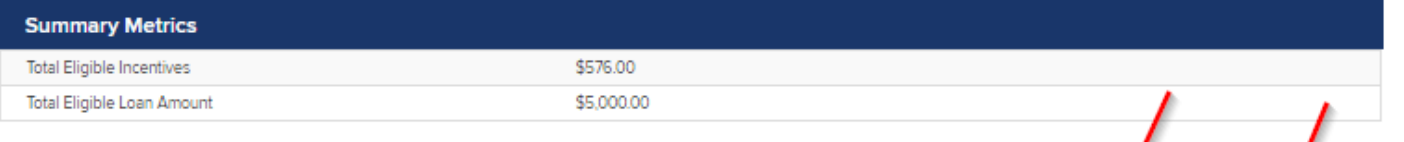

**DISCARD** 

**PREVIOUS** 

**CONTINUE** 

**PRINT** 

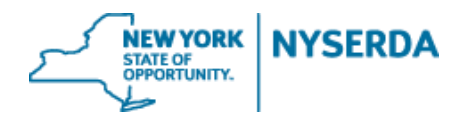

#### 10. Application Review

DISCARD

- a. Once you have fully reviewed the application, Click "Electronic Signature" to send the application to the customer to electronically sign.
- b. You may also click "Print" and send a hard copy to the customer to sign.

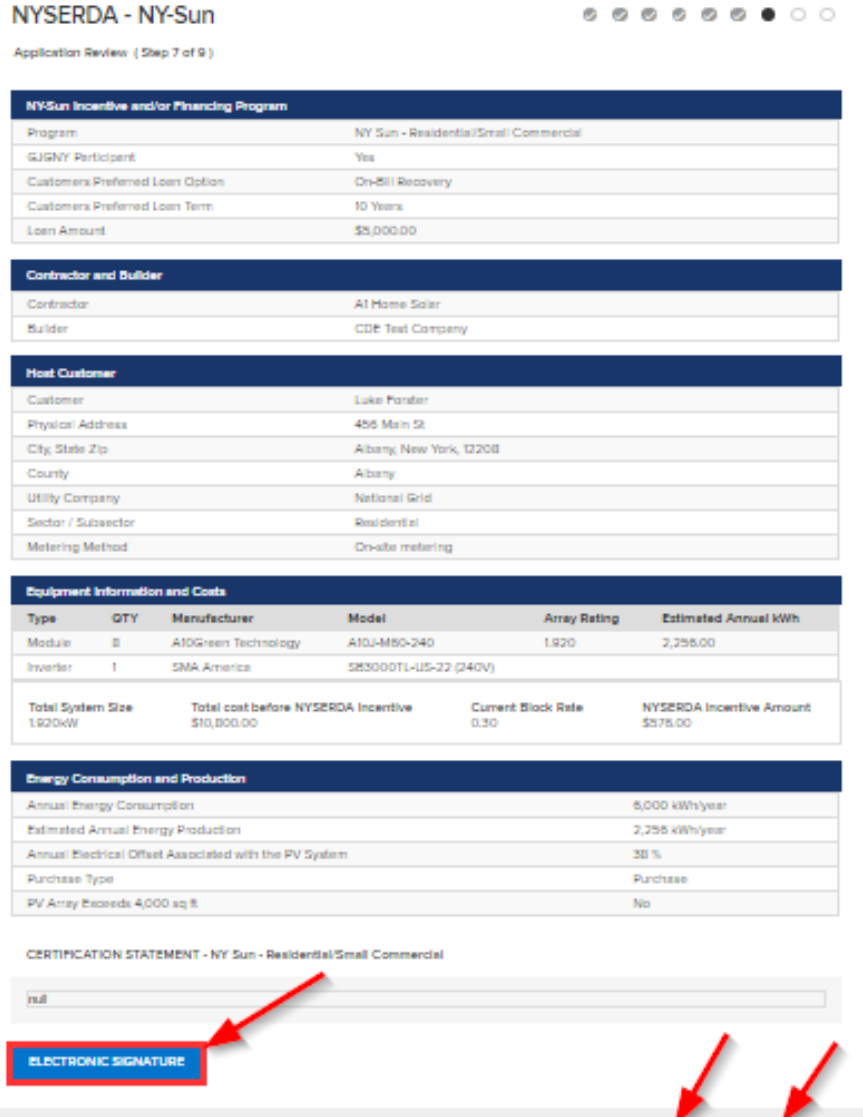

PREVIOUS

PRINT

CONTIN

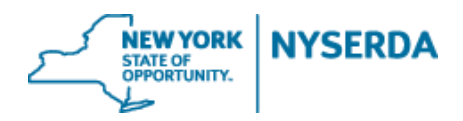

- 11. Upload your Required Documents
	- a. Depending on the selections you made in your application, there will be certain documents that you are required to submit.
	- b. If you chose electronic signature, the signed document will automatically upload once your customer signs
	- c. Click on the "Choose File" button to upload each document
	- d. You may also name and upload any additional documents that are pertinent to the application.

 $\begin{array}{ccc} \circ & \circ & \circ & \circ \end{array}$  $\bullet$   $\circ$  $\overline{\mathbf{v}}$  $\mathcal{L}$  $\mathcal{L}$ 

Paperwork Record (Step 8 of 9)

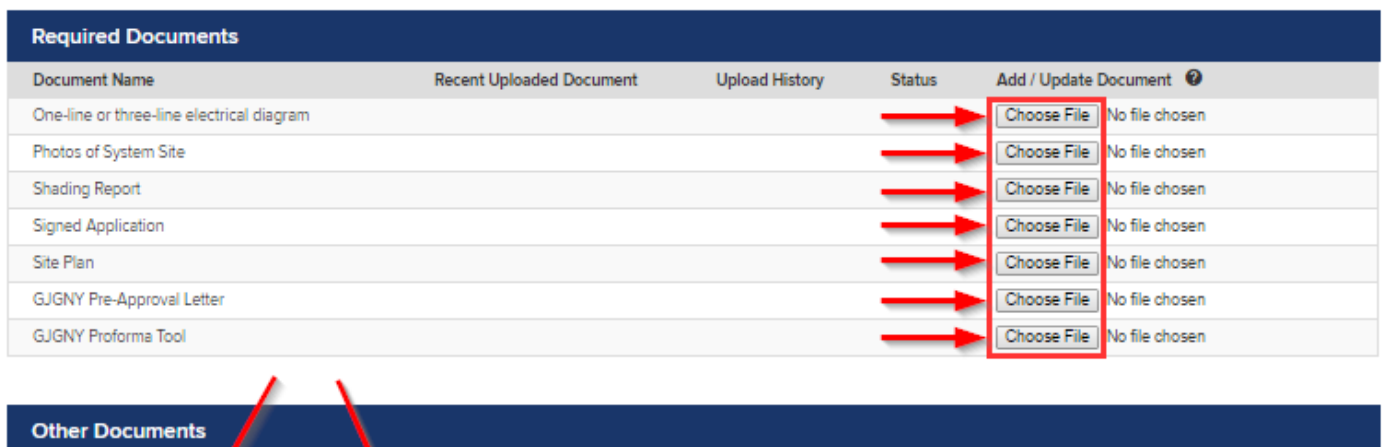

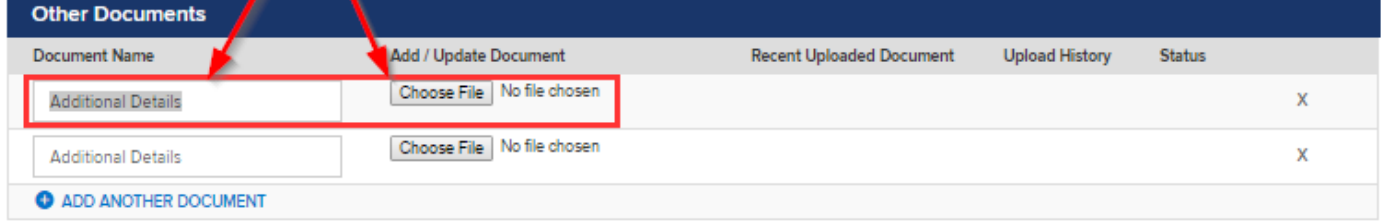

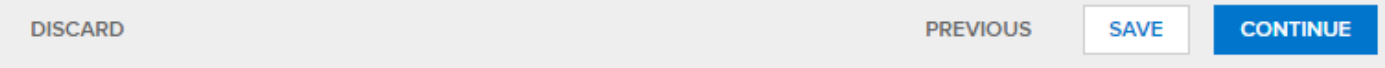

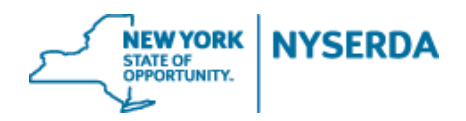

#### 12. Submit Application

- a. You can use the navigation options to go back to any section of the application.
- b. Once you click "Submit", you will not be able to edit this application and any changes will require you to submit a "Change Modification" after project approval.

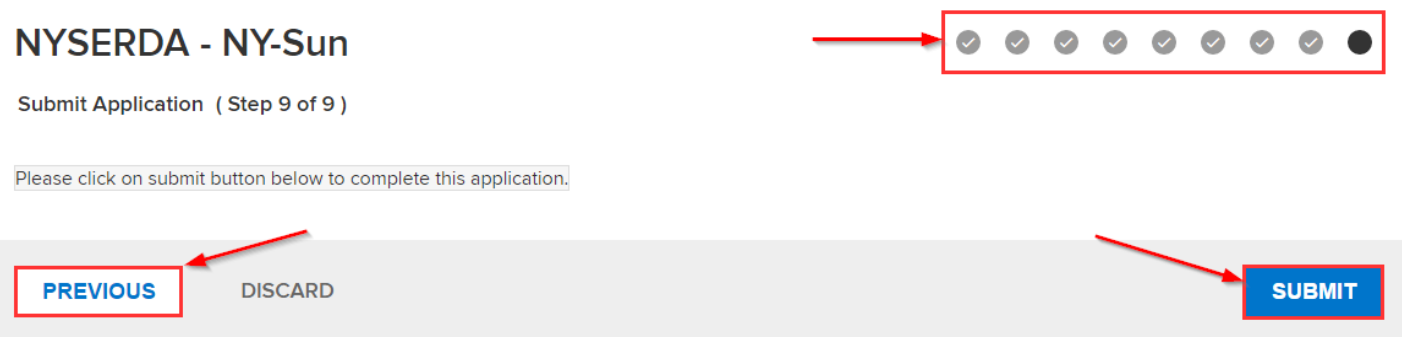